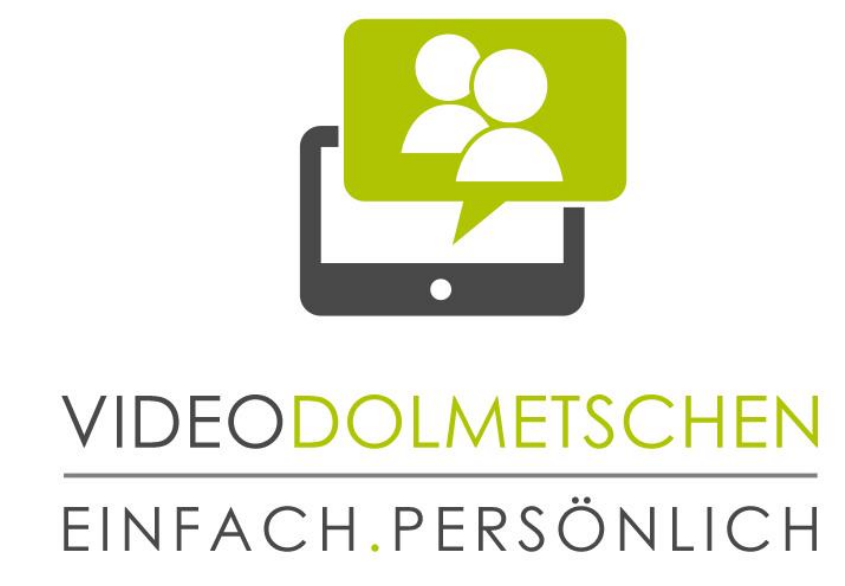

## VIDEODOLMETSCHEN als Qualitätsstandard

Wien - Berlin - Zürich

# SYSTEMANFORDERUNGEN & INSTALLATIONSANLEITUNG

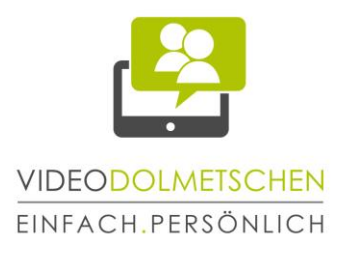

### **Herzlich Willkommen bei SAVD Videodolmetschen!**

In unserem E-Mail haben Sie bereits Benutzername und Passwort für die Anmeldung auf [https://portal.gehoert.org](https://portal.gehoert.org/) bekommen. Bevor Sie sich aber anmelden, gehen Sie bitte folgende Schritte durch:

## Inhalt

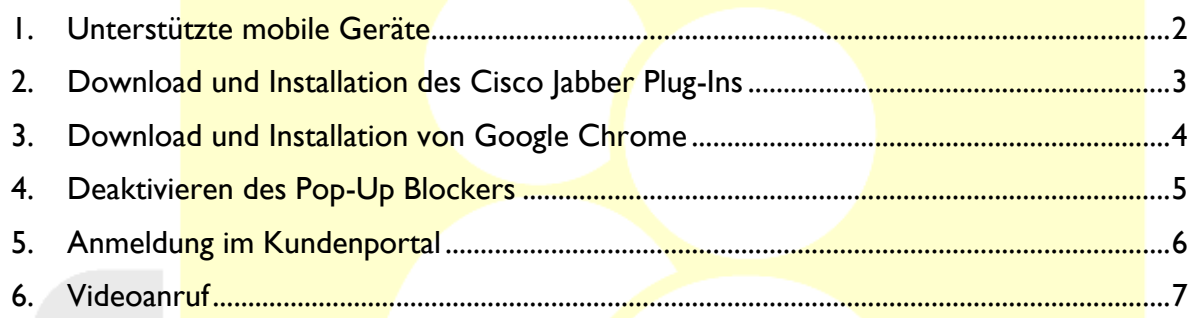

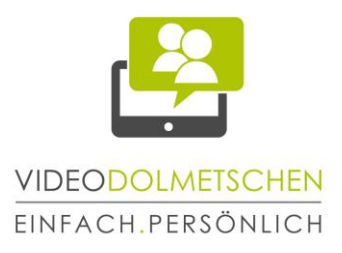

### <span id="page-2-0"></span>**1. Unterstützte mobile Geräte**

**2**

Kontrollieren Sie, ob Sie mit Ihrem Gerät das Videodolmetsch-Service verwenden können. Eine Liste kompatibler Android-Geräte finden Sie in dem anderen mitgesandten Leitfaden.

iPhone 4s iPhone 5 iPhone 5s iPhone 5c iPhone 6 iPad 2 iPad mit Retina Display iPad Air iPad Mini iPad Mini mit Retina Display

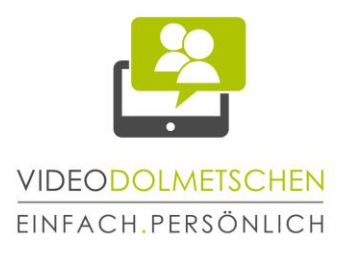

### <span id="page-3-0"></span>**2. Download und Installation des Cisco Jabber Plug-Ins**

**3**

Suchen Sie im App Store nach "Guest Access -Cisco Jabber" (siehe Screenshots unten) und installieren Sie die App.

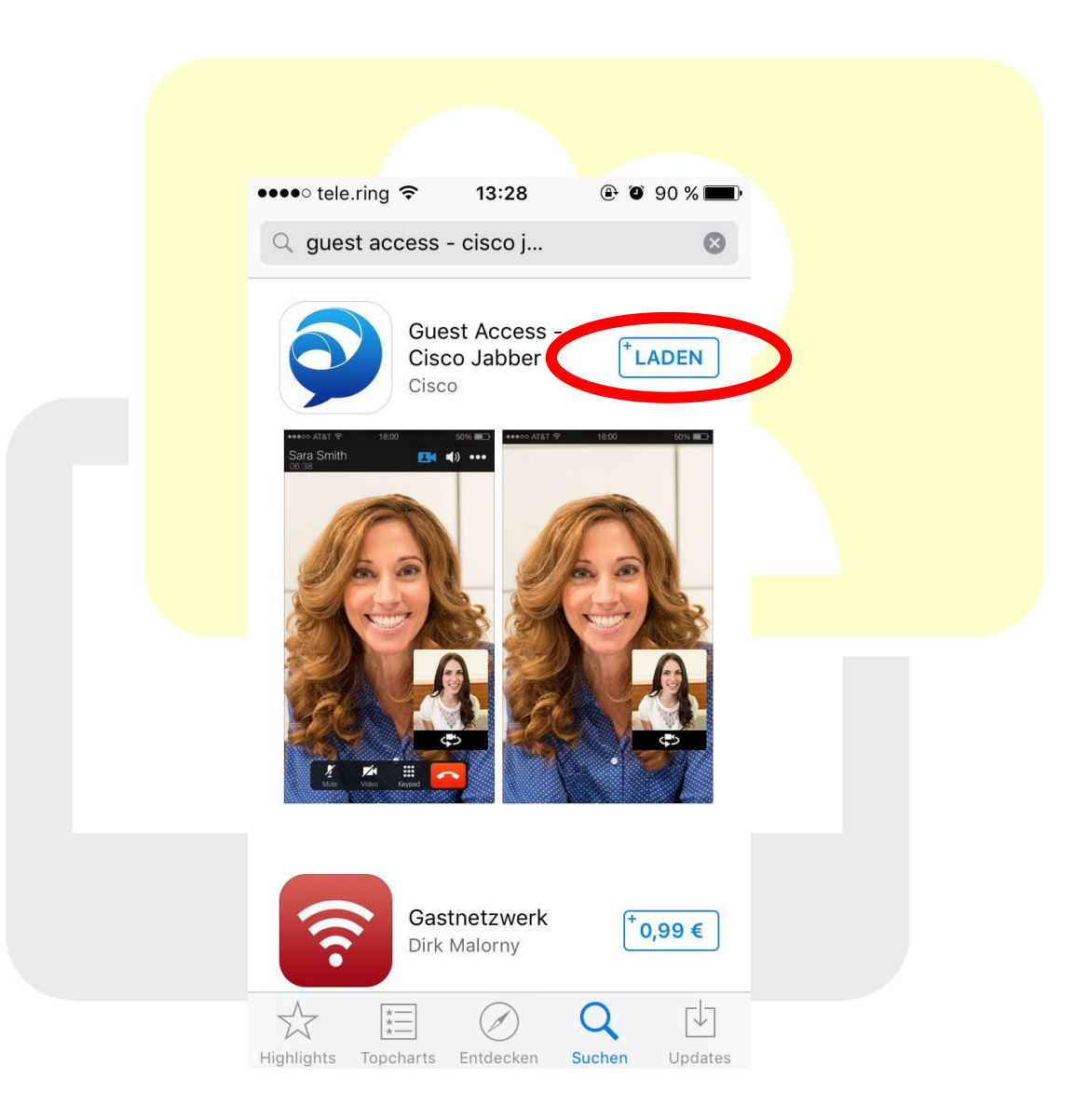

Gehen Sie auf "laden" (wie im Screenshot markiert).

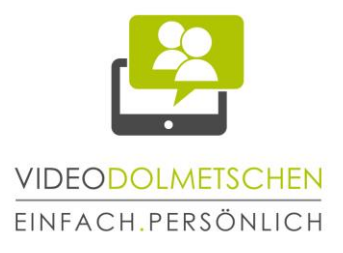

## <span id="page-4-0"></span>**3. Download und Installation von Google Chrome**

Für die Nutzung des Videodolmetsch-Service brauchen Sie den Browser Google Chrome 18 oder neuer. Suchen Sie im App Store nach Google Chrome (siehe Screenshot unten und installieren Sie den Browser.

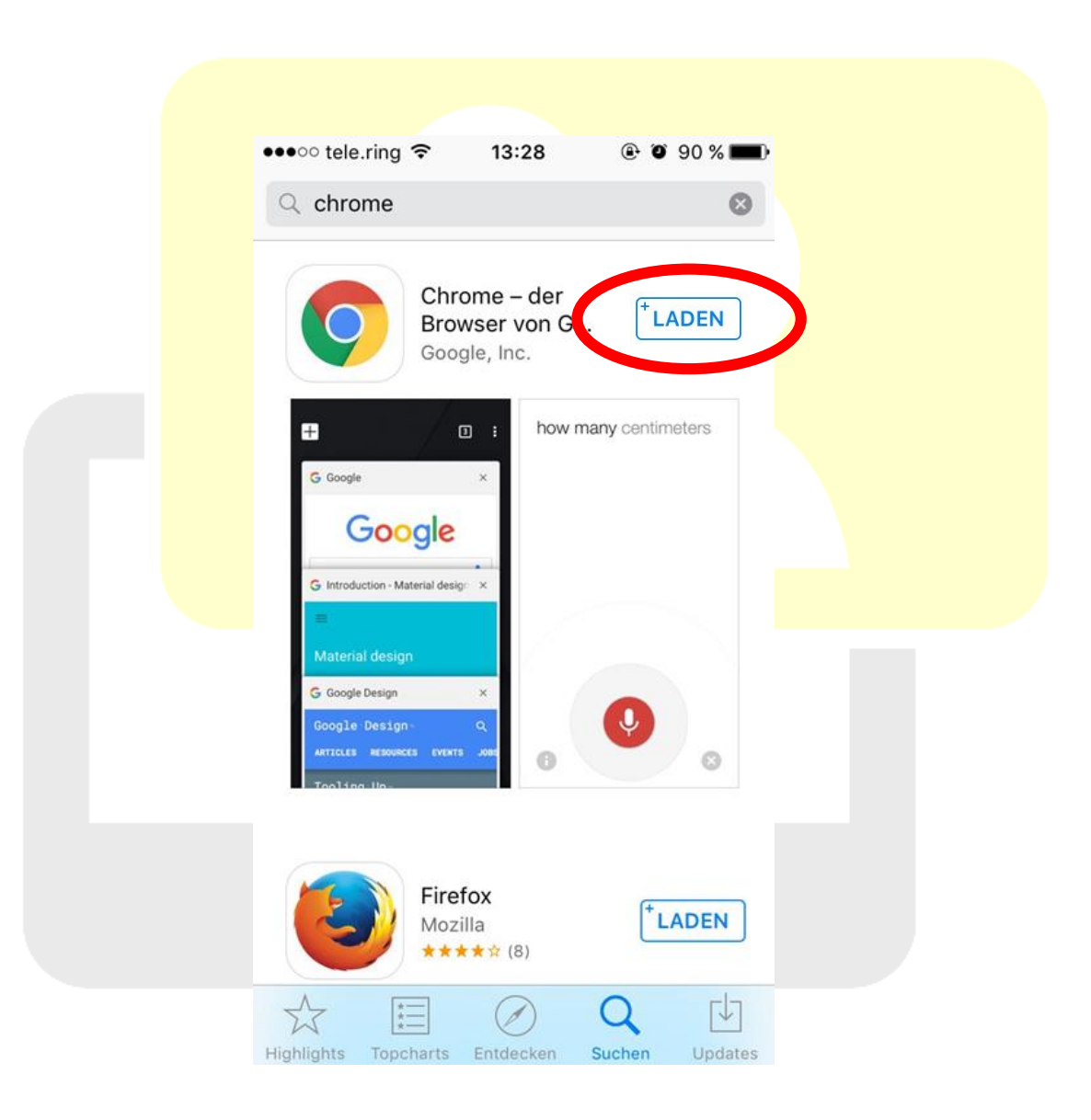

Gehen Sie auf "laden" (wie im Screenshot markiert).

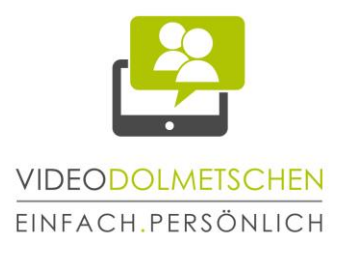

#### <span id="page-5-0"></span>**4. Deaktivieren des Pop-Up Blockers**

Öffnen Sie den Google Chrome Browser und deaktivieren Sie den Pop-Up Blocker (siehe Screenshots unten).

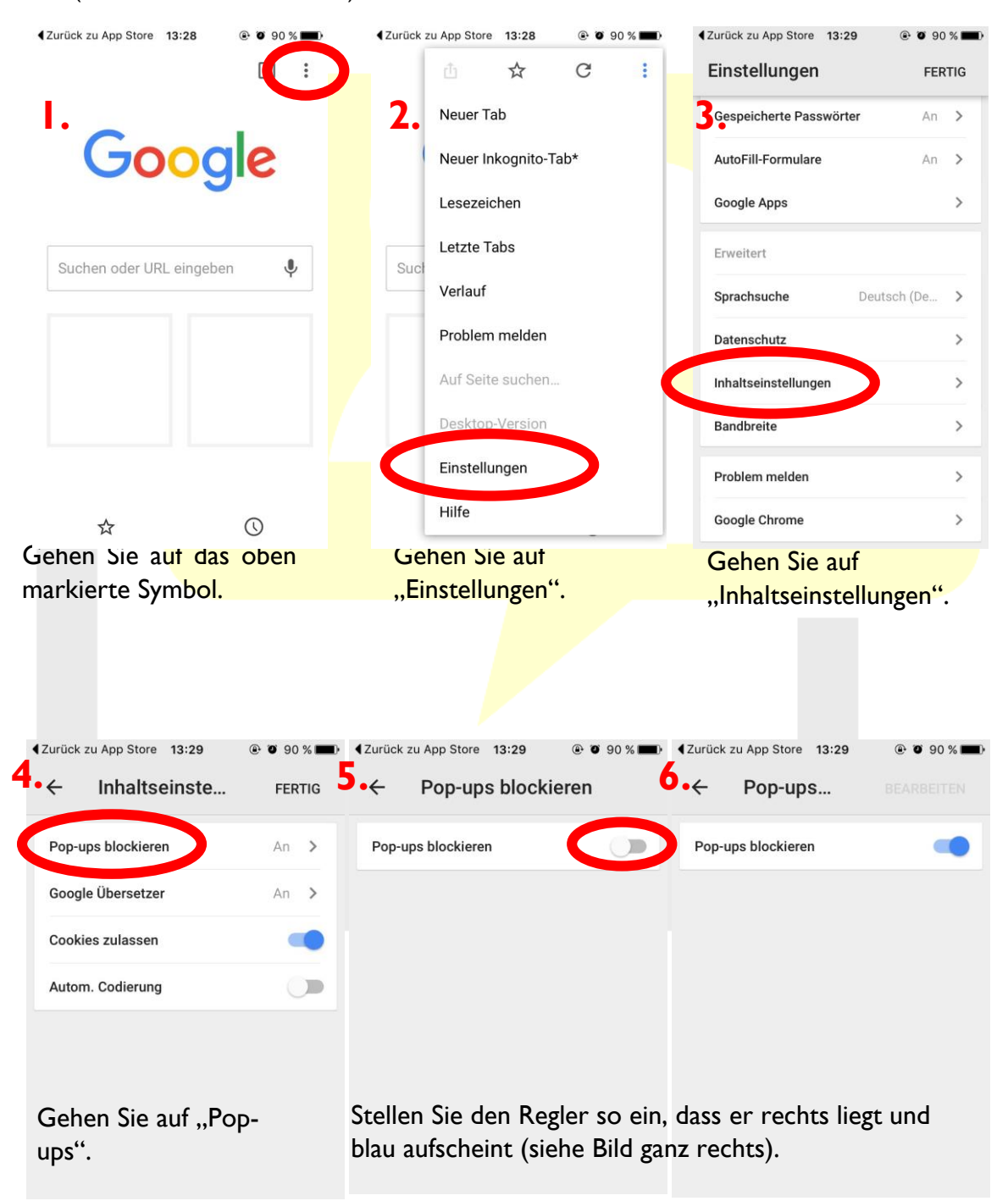

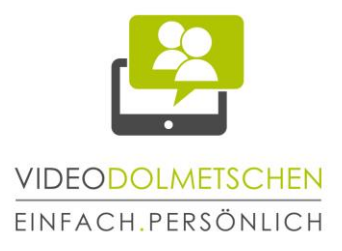

#### <span id="page-6-0"></span>**5. Anmeldung im Kundenportal**

- Öffnen Sie den Browser Google Chrome und geben Sie die Internet-Adresse ein.
- Auf der Anmeldeseite (siehe Screenshot unten) geben Sie Ihren Benutzernamen und Ihr Passwort ein. Anschließend gehen Sie auf "Anmelden".
- · Wählen Sie die gewünschte Sprache aus. "Gebärdensprache AT" ist das Dolmetschservice für die ÖGS, "Gebärdensprache DE" (in der Mitte) ist das Dolmetschservice für die DGS (nur nach Terminvereinbarung) und "equalizent Bildungsberatung" ist ein kostenloses Beratungsservice in ÖGS.

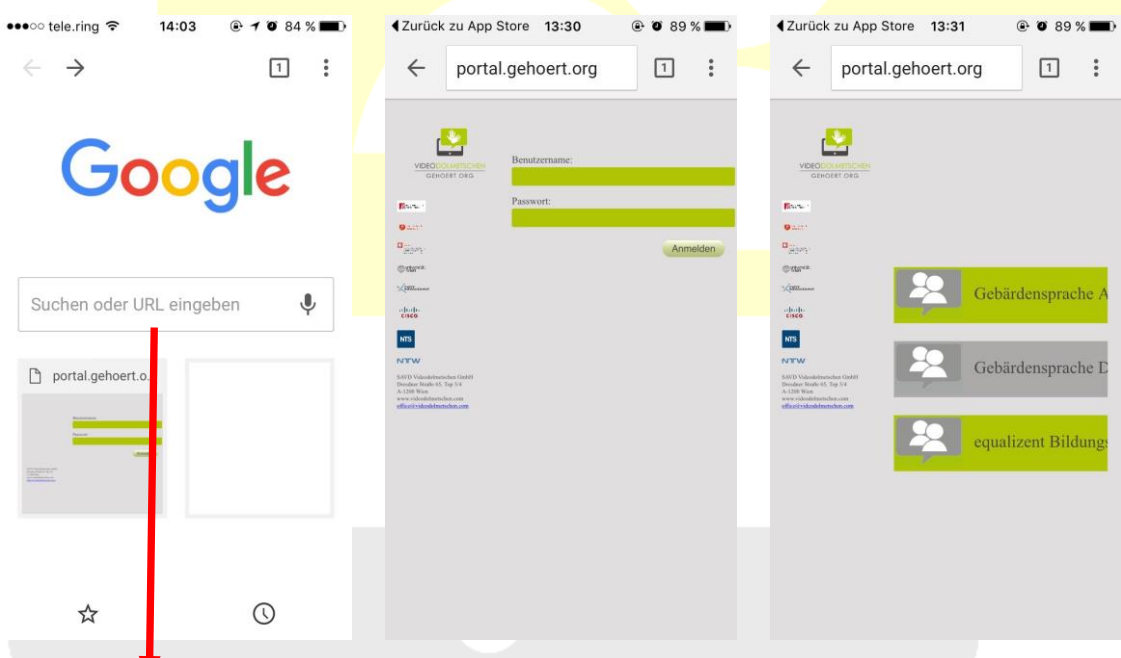

Internet-Adresse ein: [portal.gehoert.org](file:///D:/SAVD%20Videodolmetschen/App/Infos%20für%20GL/portal.gehoert.org)

Wenn die Anruf-Buttons grün sind, können Sie anrufen. Geben Sie die folgende Wenn sie grau sind, ist das Service nicht verfügbar.

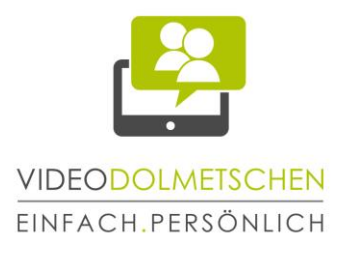

#### <span id="page-7-0"></span>**6. Videoanruf**

**7**

Machen Sie ein paar Testanrufe. Wenn Sie Schwierigkeiten haben, helfen wir Ihnen gerne weiter!

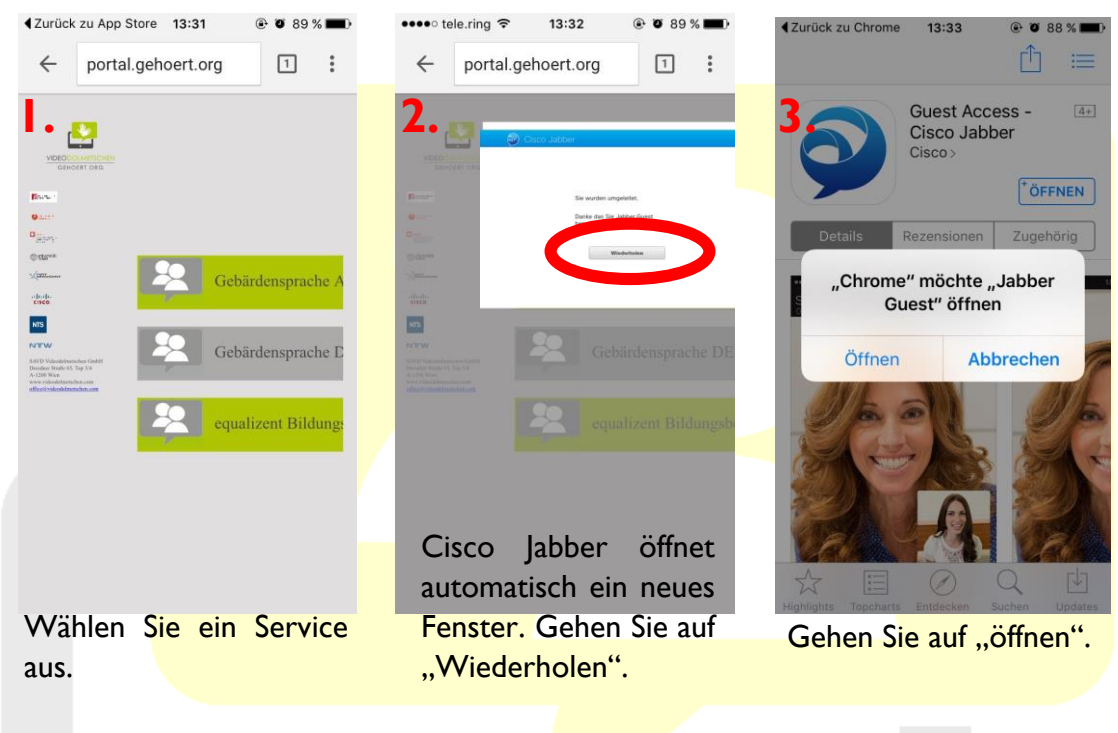

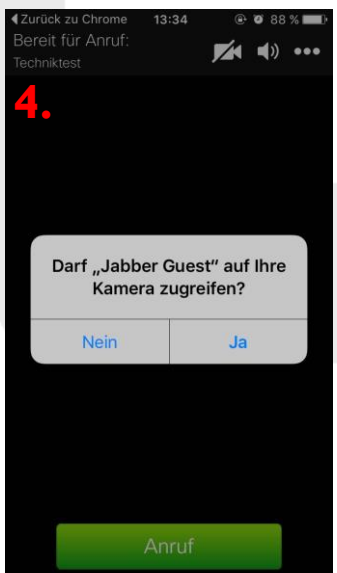

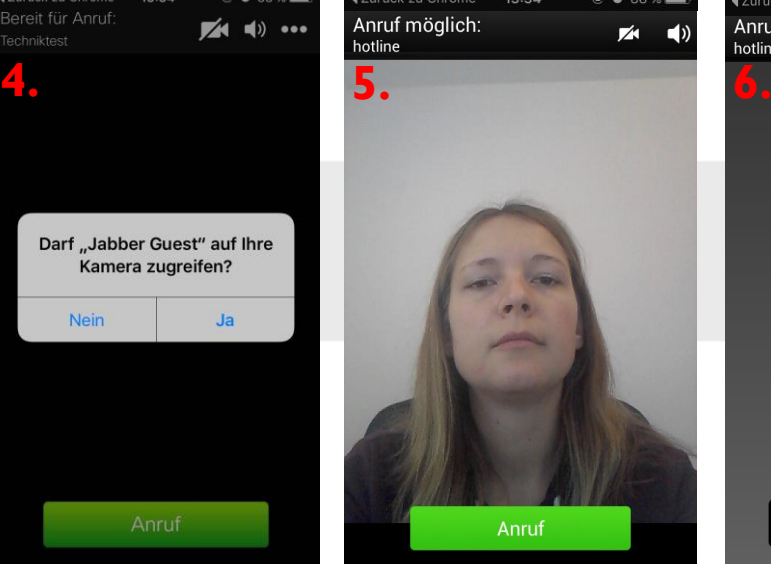

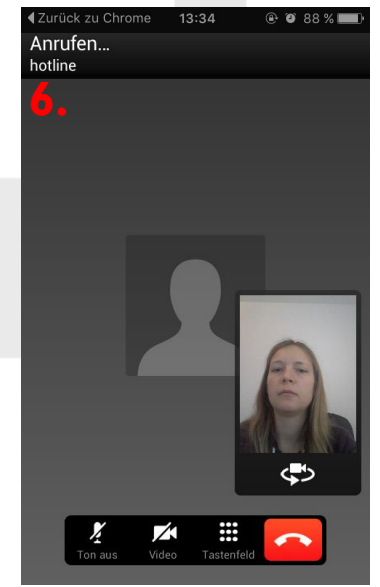

Gehen Sie auf "Ja". Gehen Sie auf "Anruf". Der Anruf wird aufgebaut.

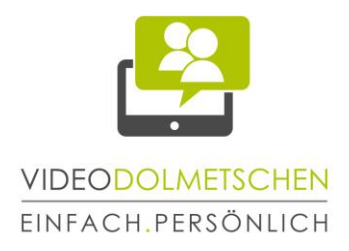

### **Es kann losgehen!**

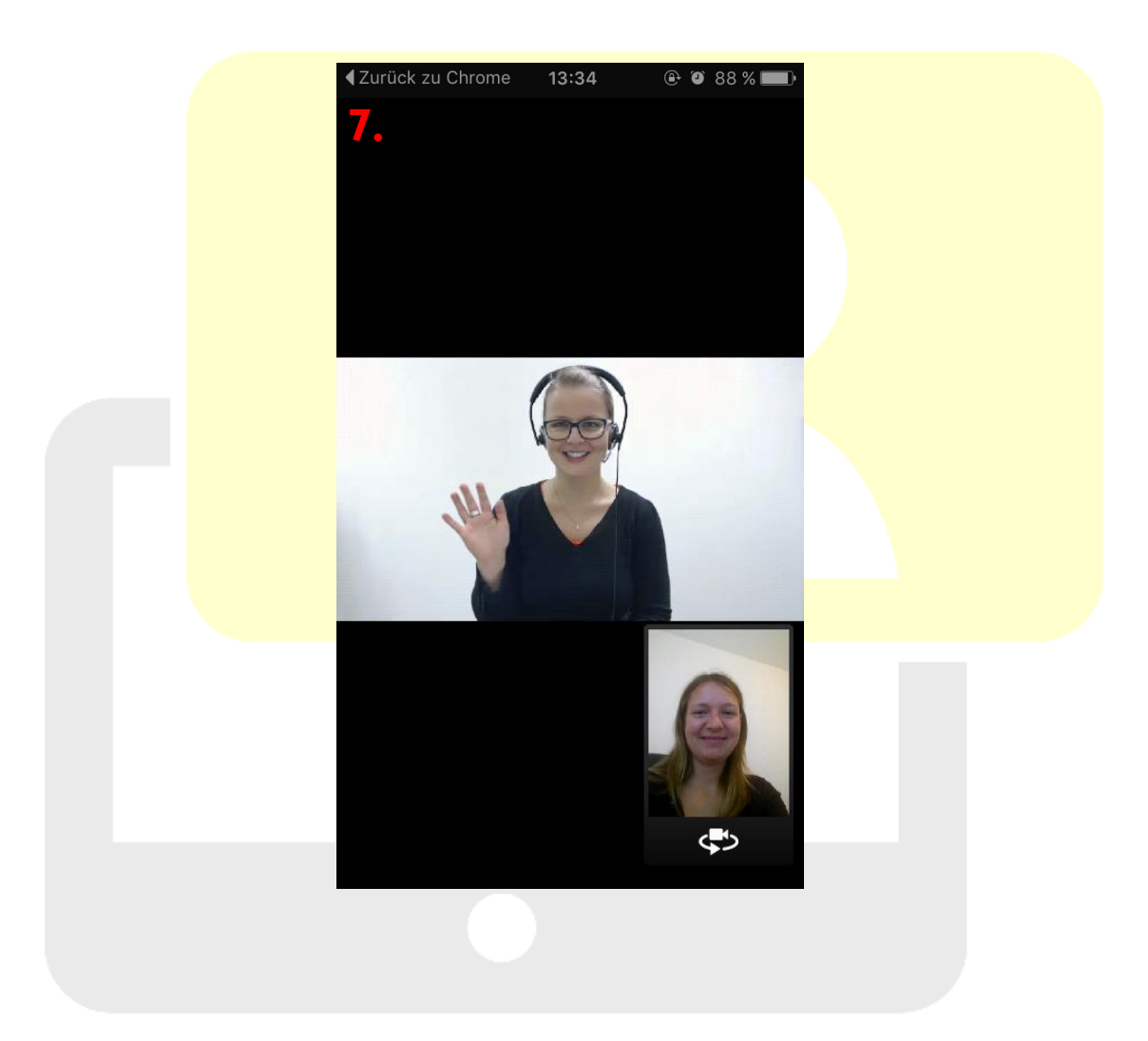